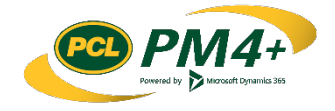

# PM4 + Partners Knowledge Articles

Consultant/Design Team Working with Submittals

r 1 November 30, 2108

# **Contents**

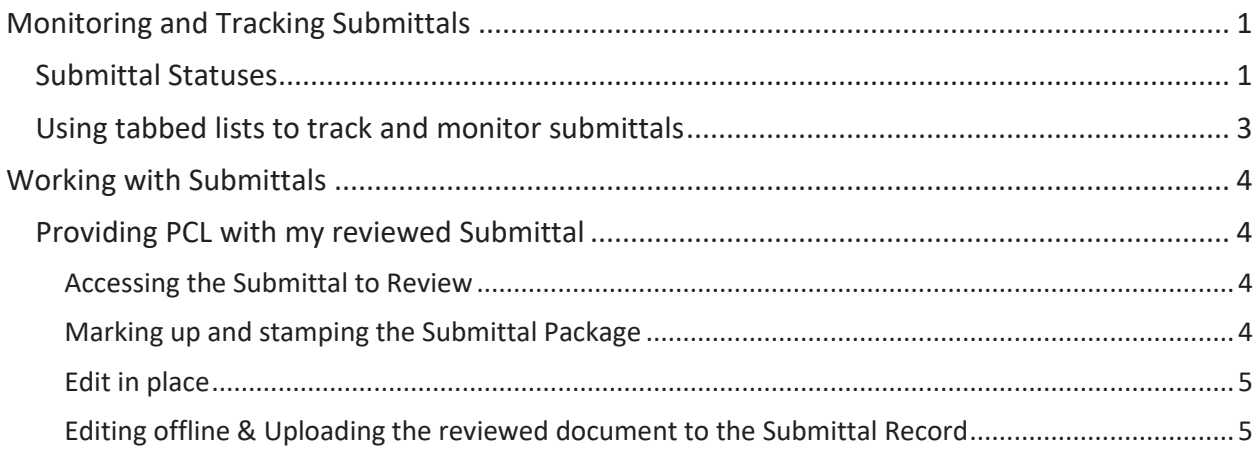

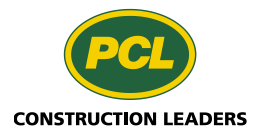

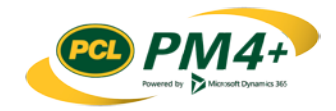

# <span id="page-2-0"></span>Monitoring and Tracking Submittals

This section describes how you track and monitor the progress of a submittal - from "Draft" through to completion - in the PM4+ Partner workspace for the Consultants/Design team.

The workflow diagram below shows the process, status changes, and who is responsible for moving the submittal forward.

### <span id="page-2-1"></span>Submittal Statuses

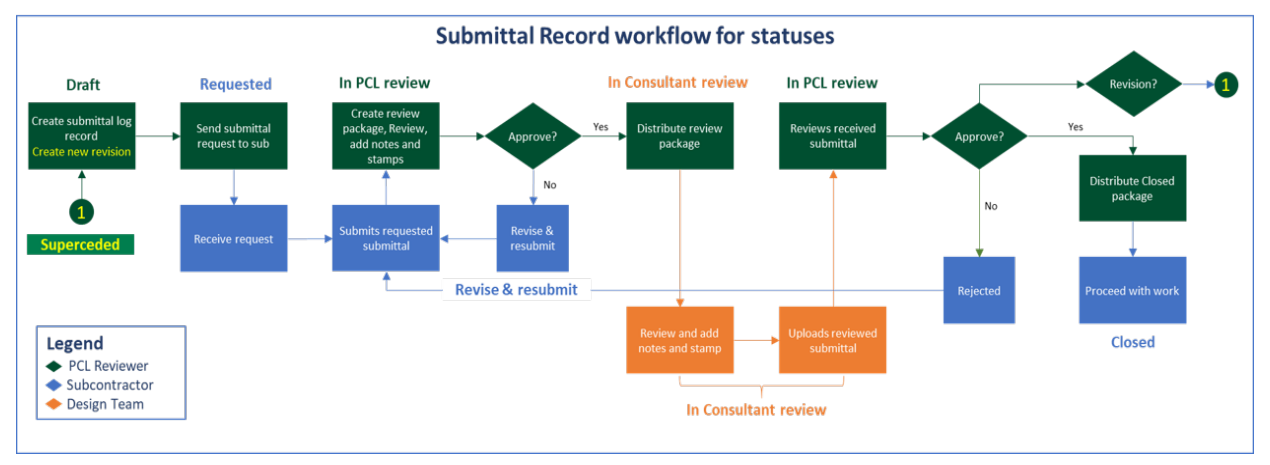

#### **Submittal**

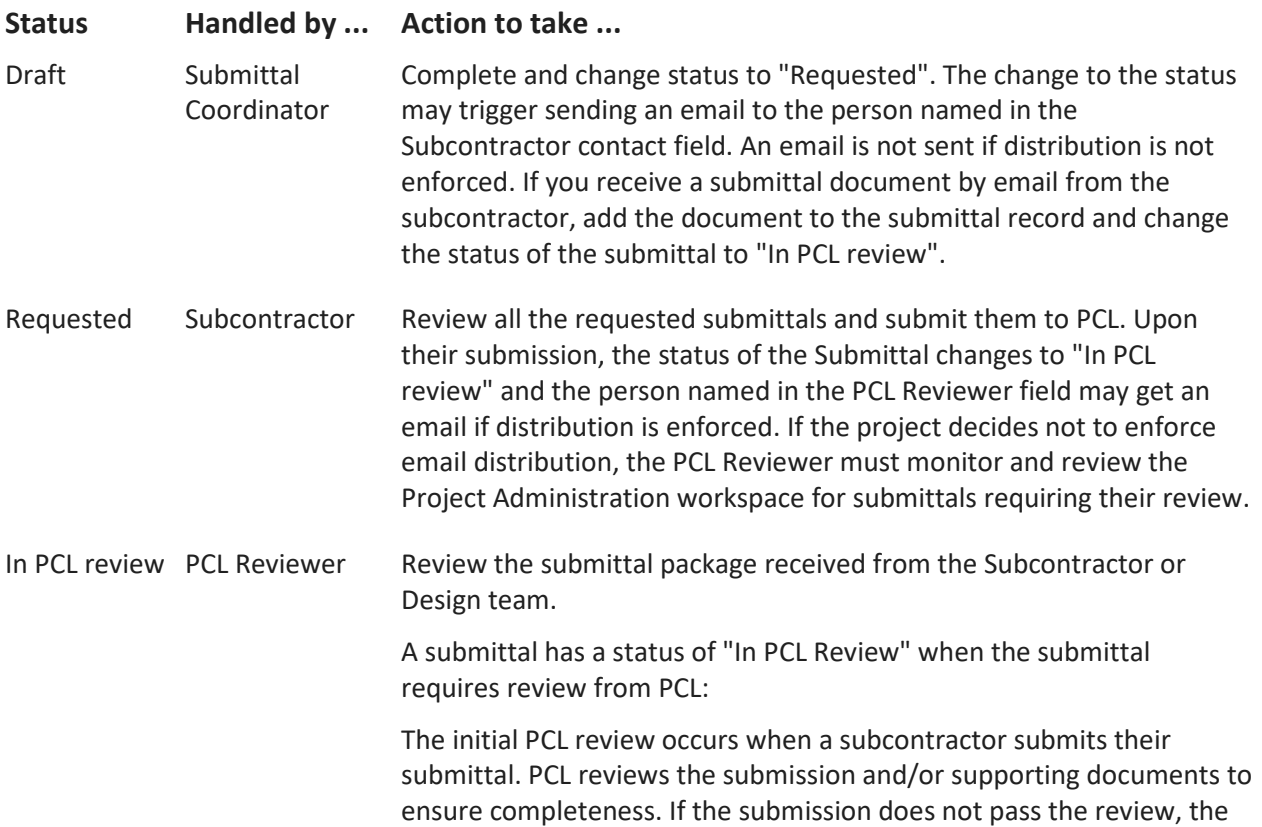

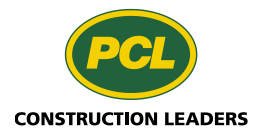

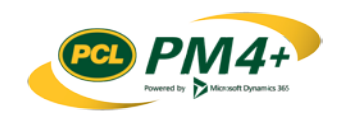

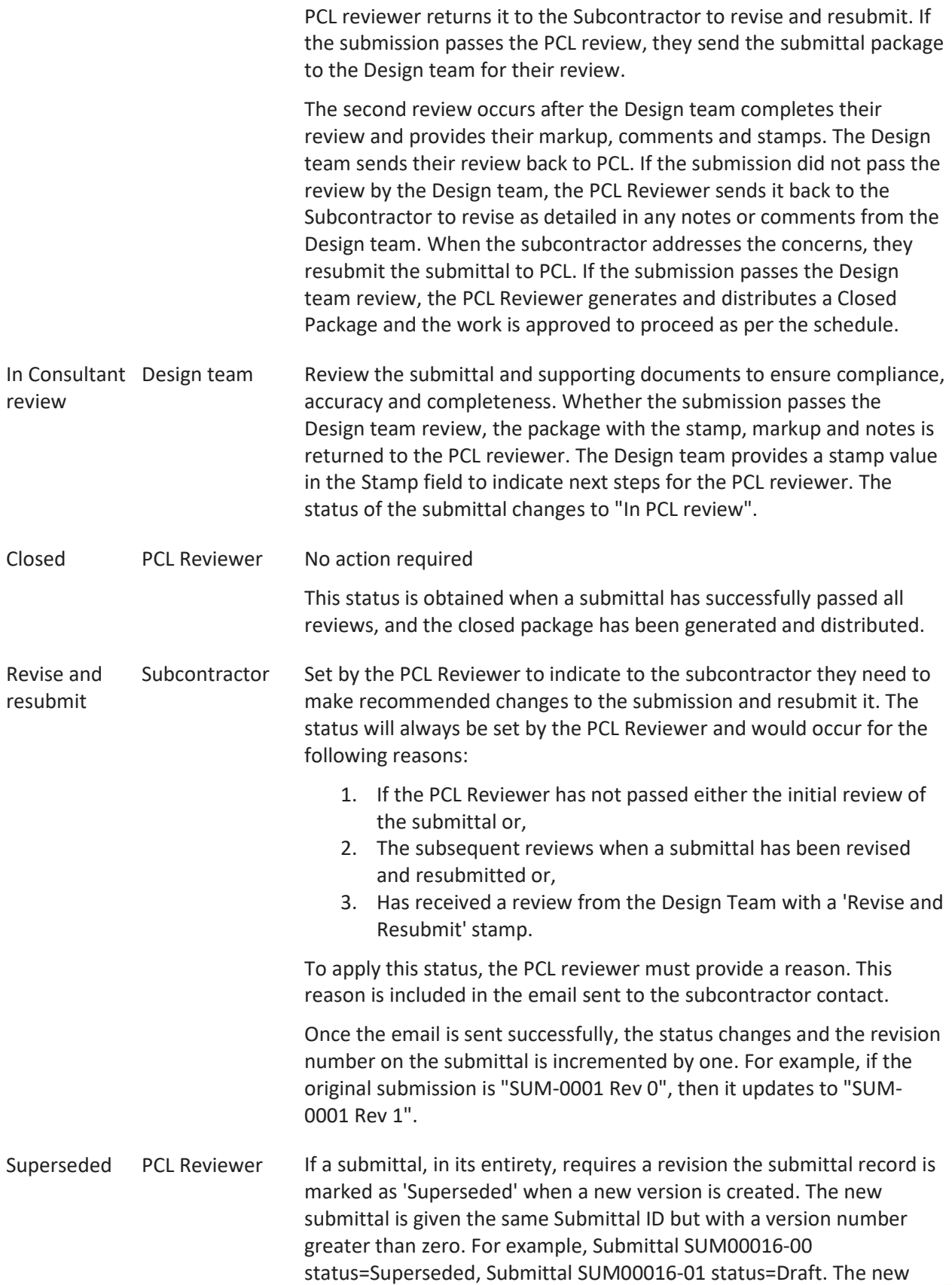

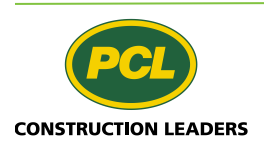

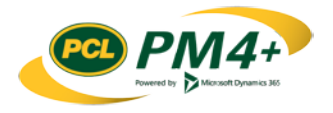

version goes through the same status workflow as the superseded version.

### <span id="page-4-0"></span>Using tabbed lists to track and monitor submittals

As a default, your PM4+ workspace offers three filtered lists of submittals for your company. Select the tab of the desired list to display the details of the list. Each list offers a convenient way to search and/or filter the list, and provides the action item to download the "Closed package" if it has been generated (indicated by a paperclip  $(\blacksquare)$ .

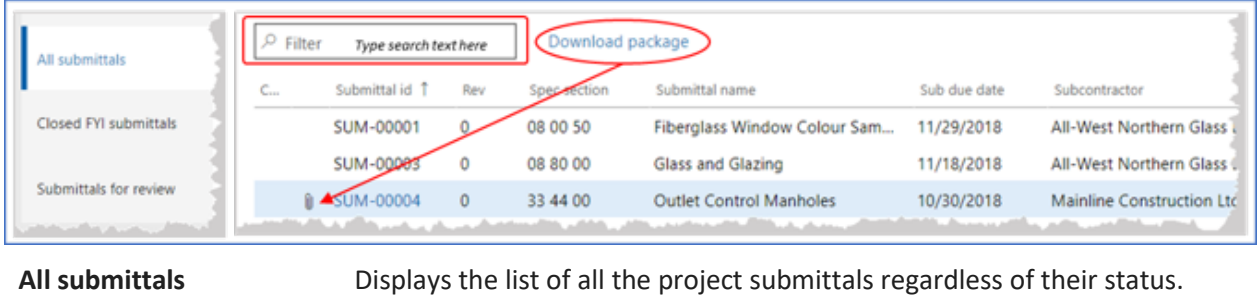

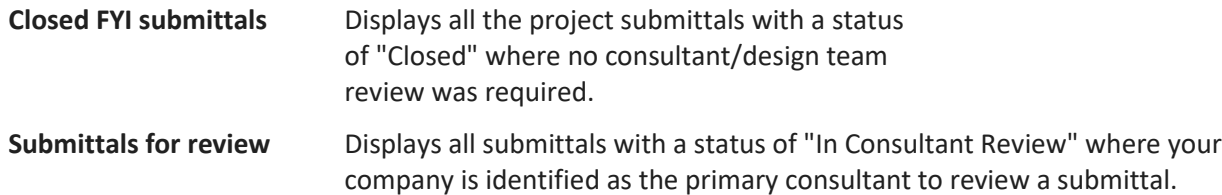

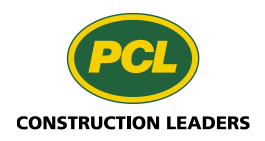

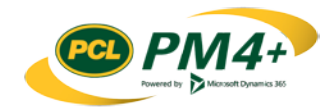

## <span id="page-5-0"></span>Working with Submittals

When PCL is reviewing the submittal, it is in a status of "In PCL review". After PCL completes their review of a submittal, they send the review package to your company to review. The status changes to "In Consultant review" and you will be notified through your company's workspace of any submittals that you will be required to review.

**Note**: the project team may have decided to set email notifications as well, however, it is important that you still monitor your PM4+ workspace.

### <span id="page-5-1"></span>Providing PCL with my reviewed Submittal

### <span id="page-5-2"></span>Accessing the Submittal to Review

PM4+ provides two ways to access the submittals requiring review through your workspace:

- The tabbed list "Submittals for review"
- The tile titled "Submittals for Review" which also shows a count of the number of records available for review

**Note**: A count tile provides an easy way to see if there are any "to do" items for a particular activity. For more information, see the document"Customize your Experience".

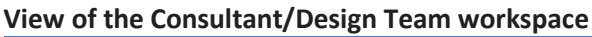

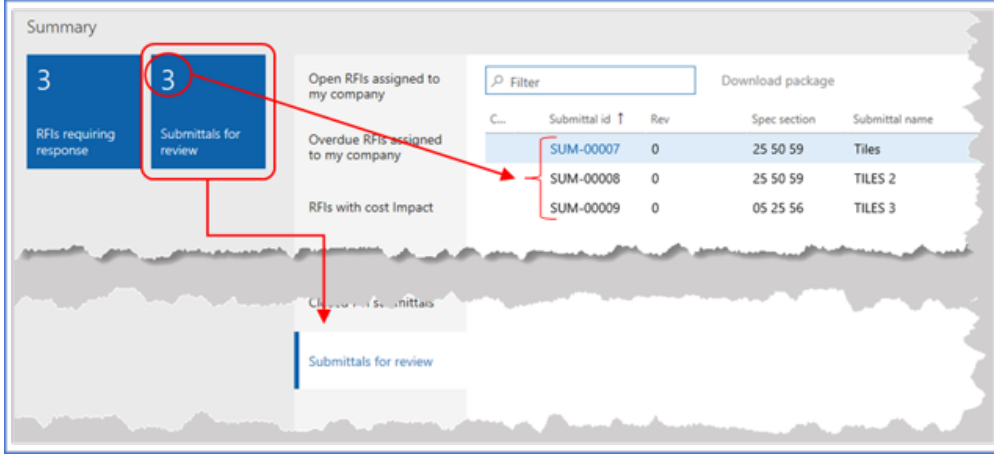

You can start the review process by selecting the tabbed list or the tile.

### <span id="page-5-3"></span>Marking up and stamping the Submittal Package

There are two ways that you can edit the submittal package:

- **Edit in place** Launches your default PDF editor to do your markup
- **Edit offline** Download the review package, complete the review and markup in your desktop environment, and then upload the reviewed package to PM4+.

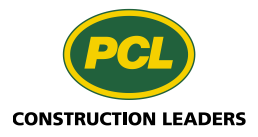

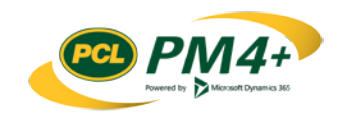

#### <span id="page-6-0"></span>Edit in place

**Warning:** If you select this button, you can edit the document **but** you will not be able to move it to the next step in the review process. This functionality is coming in the next release. For now, editing offline and uploading your edited document is the best option because you can move it to the next step in the review process. The steps for editing and uploading are below.

#### <span id="page-6-1"></span>Editing offline & Uploading the reviewed document to the Submittal Record

- 1. Select the "Submittals for review" tile.
- 2. Select the number in the **Submittal id** field to open the details view of the submittal to be reviewed.

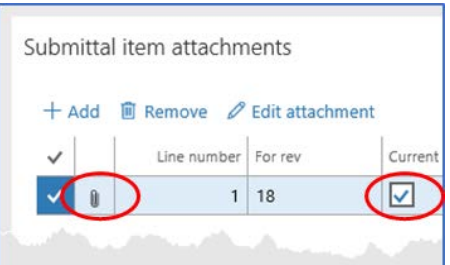

3. Select the paperclip indicator next to the line marked Current in the Submittal item attachments fast tab.

**Note**: The document will download to whatever is set in your browser settings. You can either move it, or open and resave it to another location.

- 4. Open the downloaded attachment in your default PDF editor and review and mark up as necessary.
- 5. When you have completed the review and mark up, navigate to the submittal that needs to contain your reviewed document (see steps 1 & 2 above)
- 6. Click **+Add** in the "Submittal item attachments" fast tab.

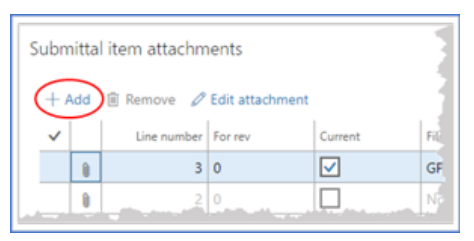

The '**Attach a submittal document**' dialog will open.

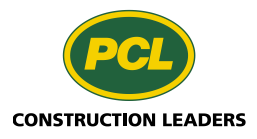

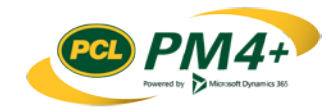

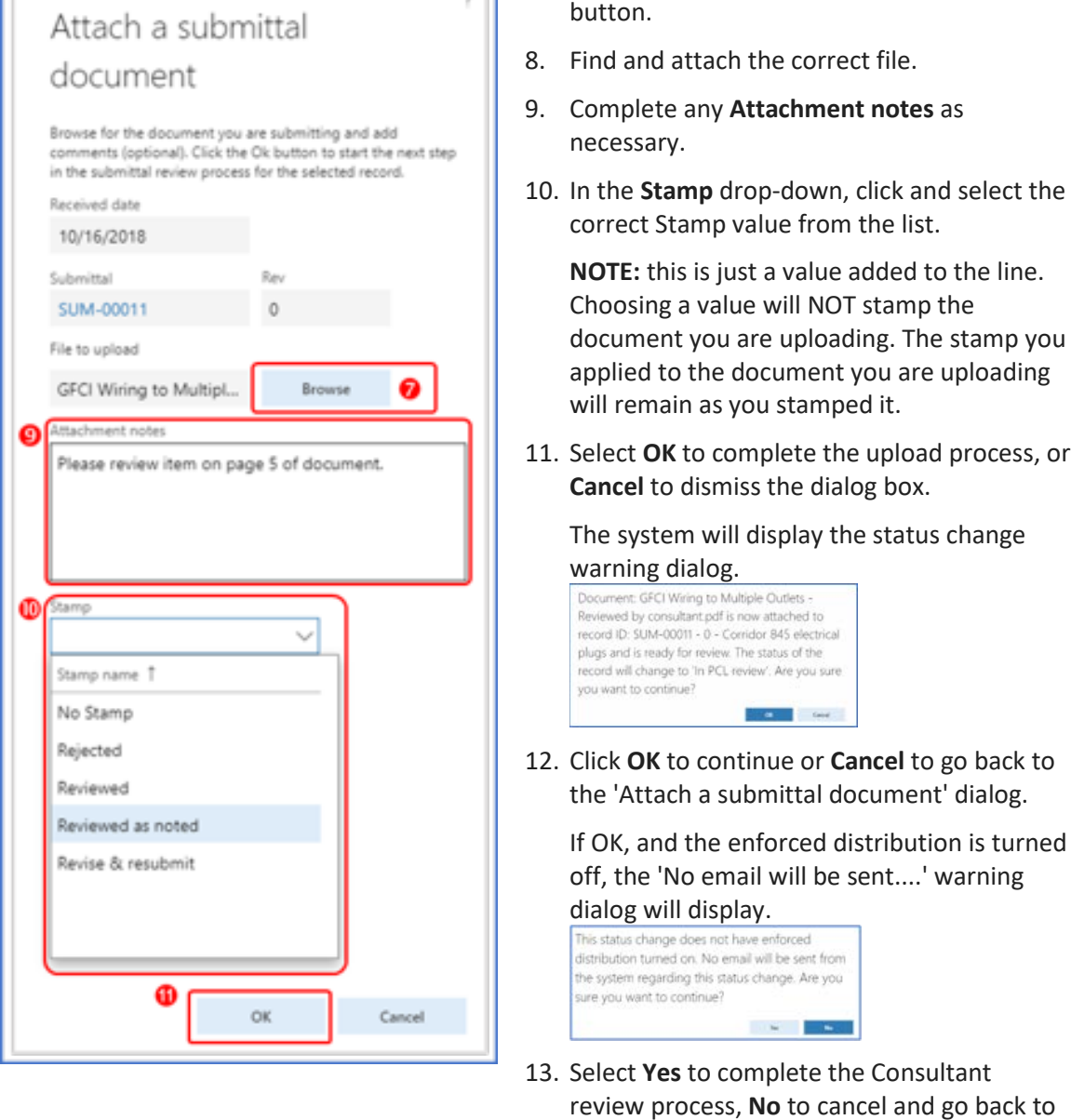

o I

The status of the record changes to "In PCL review" and is removed from the list of records to be reviewed. The record still appears in the "All submittals" list. The number on the count tile "Submittals for Review" also updates.

the Status change warning dialog.

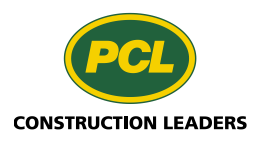

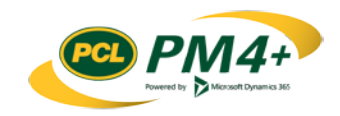